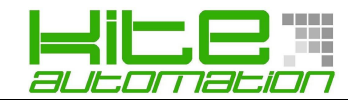

# **PL Ladder V 3.10 T-2**

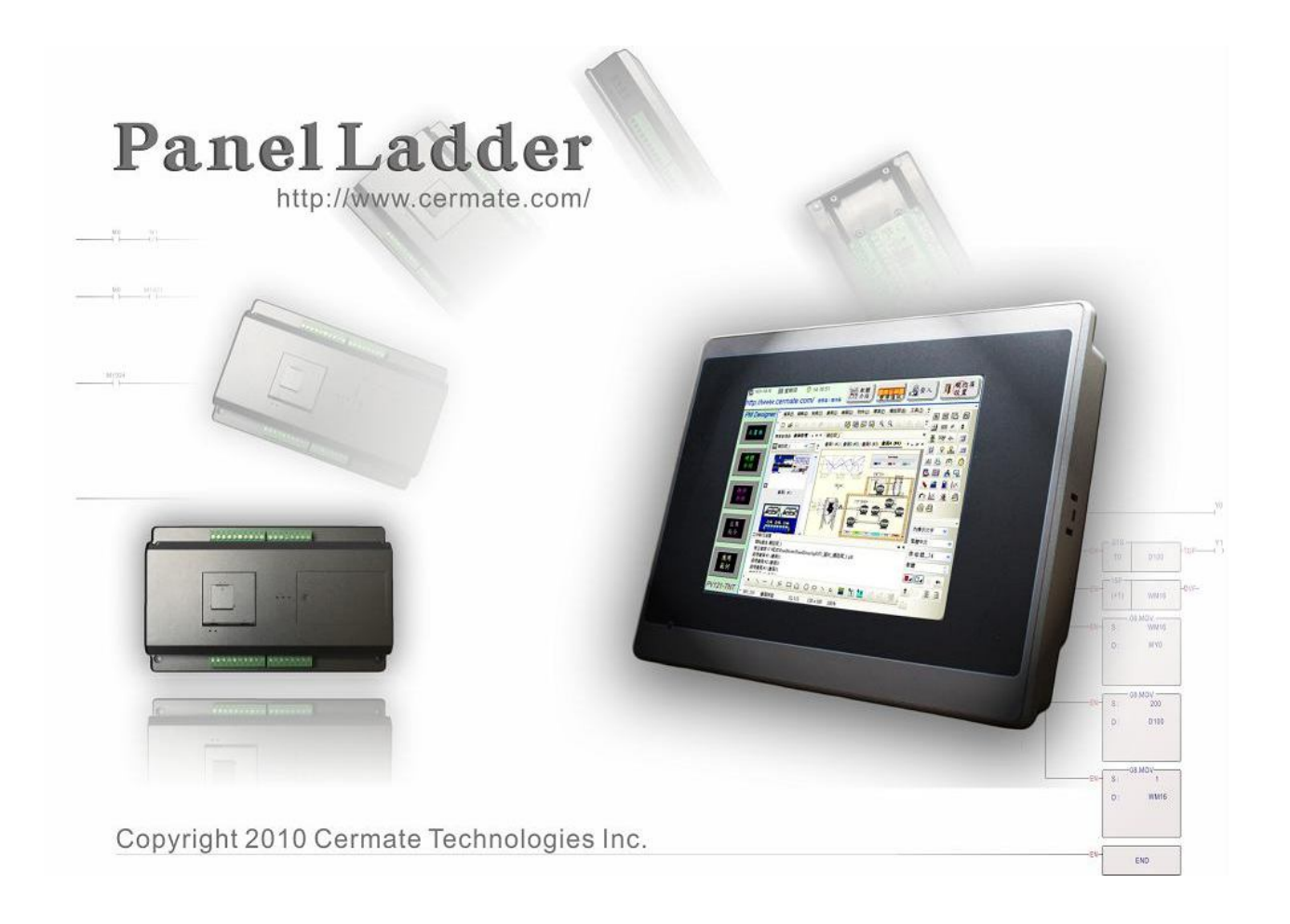

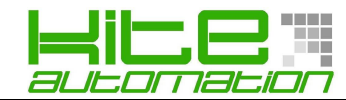

# **TABELLA CARATTERISTICHE PLC**

Di seguito viene riportata la tabella che indica le aree di memoria, temporizzatori, contatori e delle funzioni speciali.

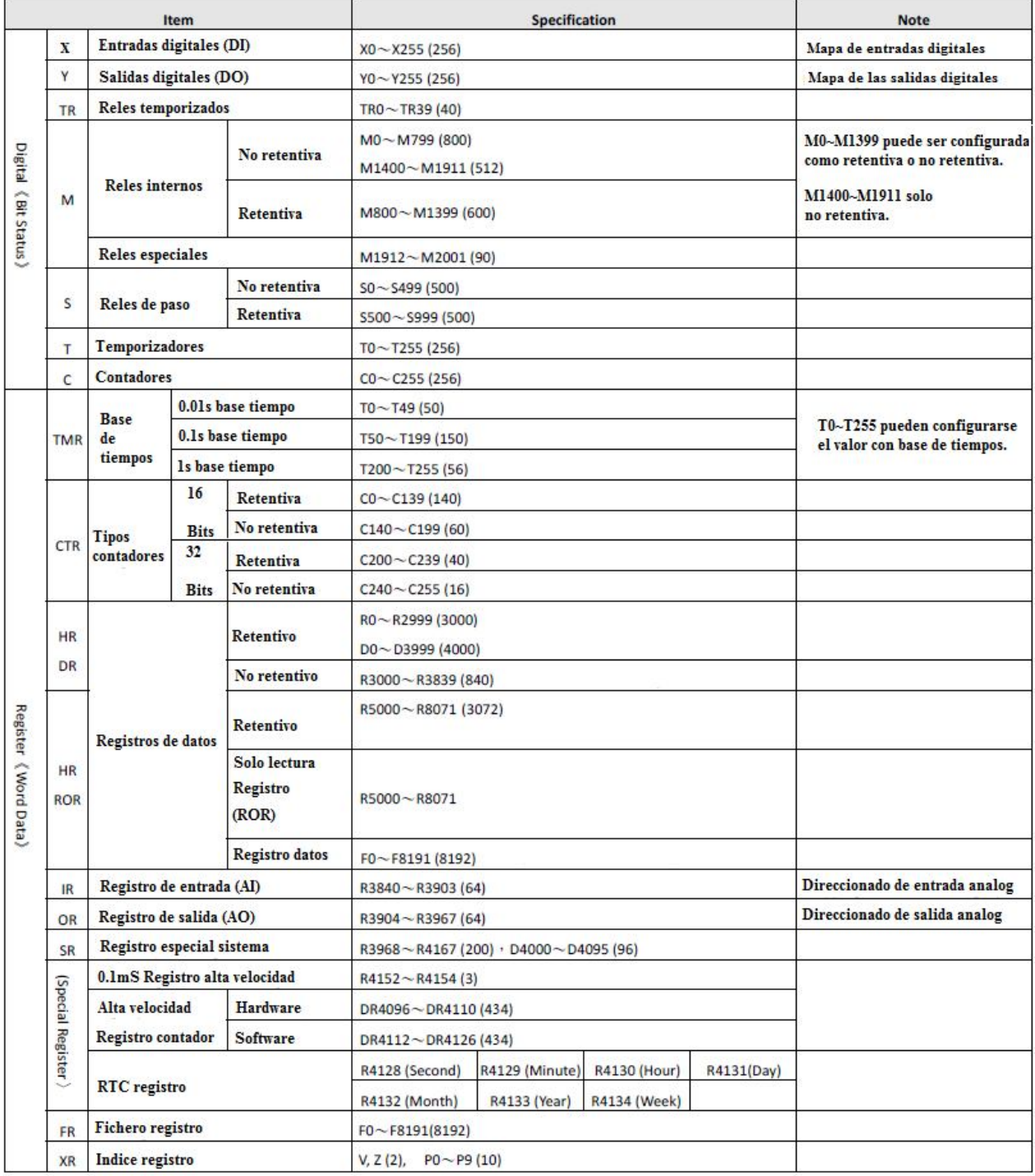

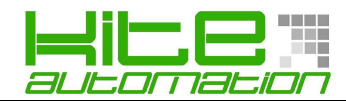

#### **REALIZZARE UN NUOVO PROGETTO:**

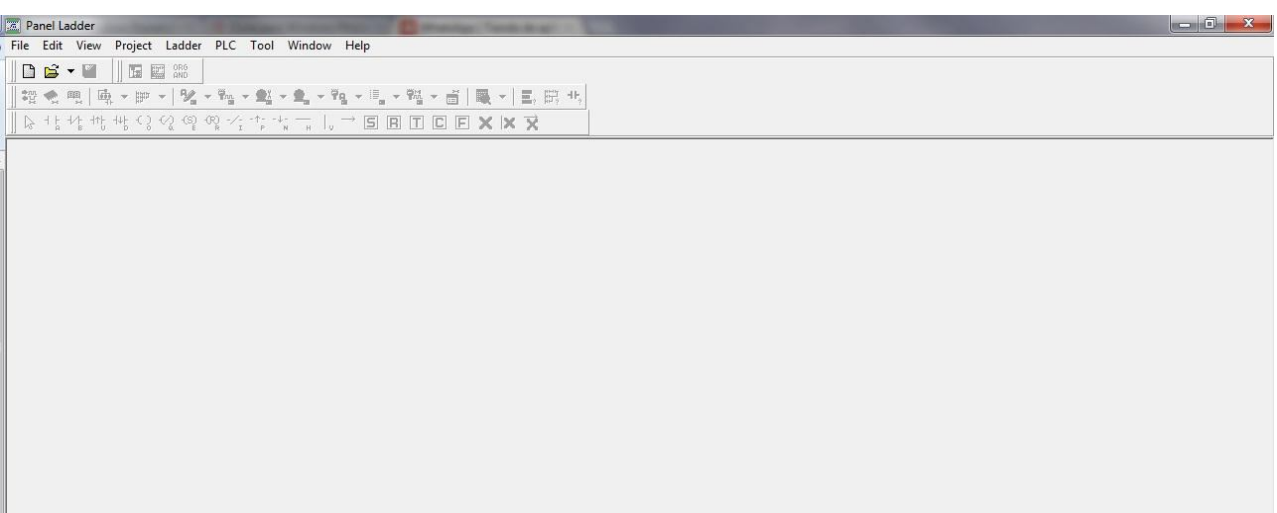

**"File" - "New Project"** assegnamo un nome al progetto e selezioniamo il tipo di PLC.

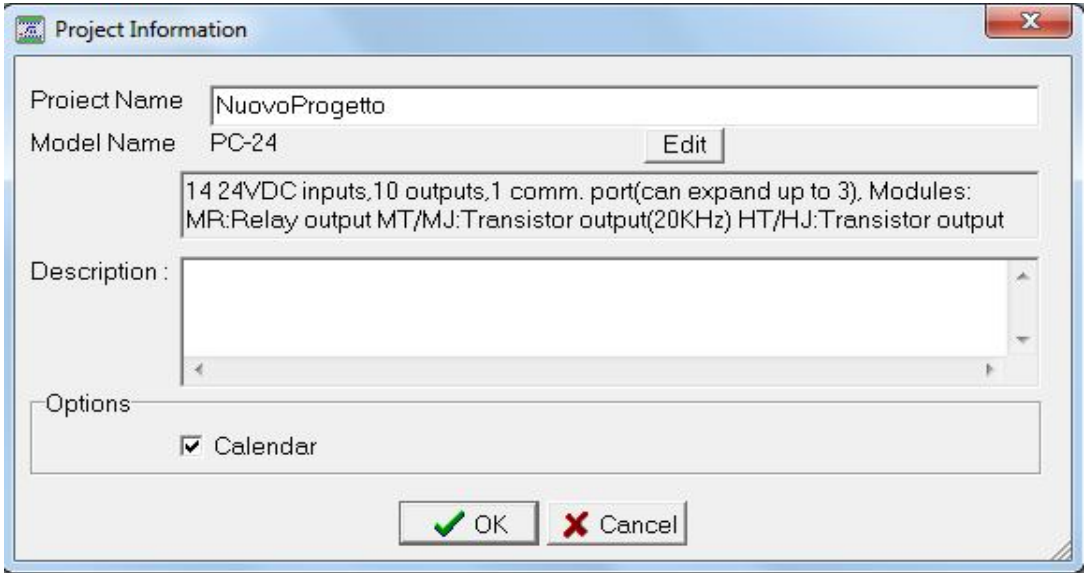

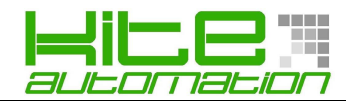

## *AMBIENTE DI LAVORO:*

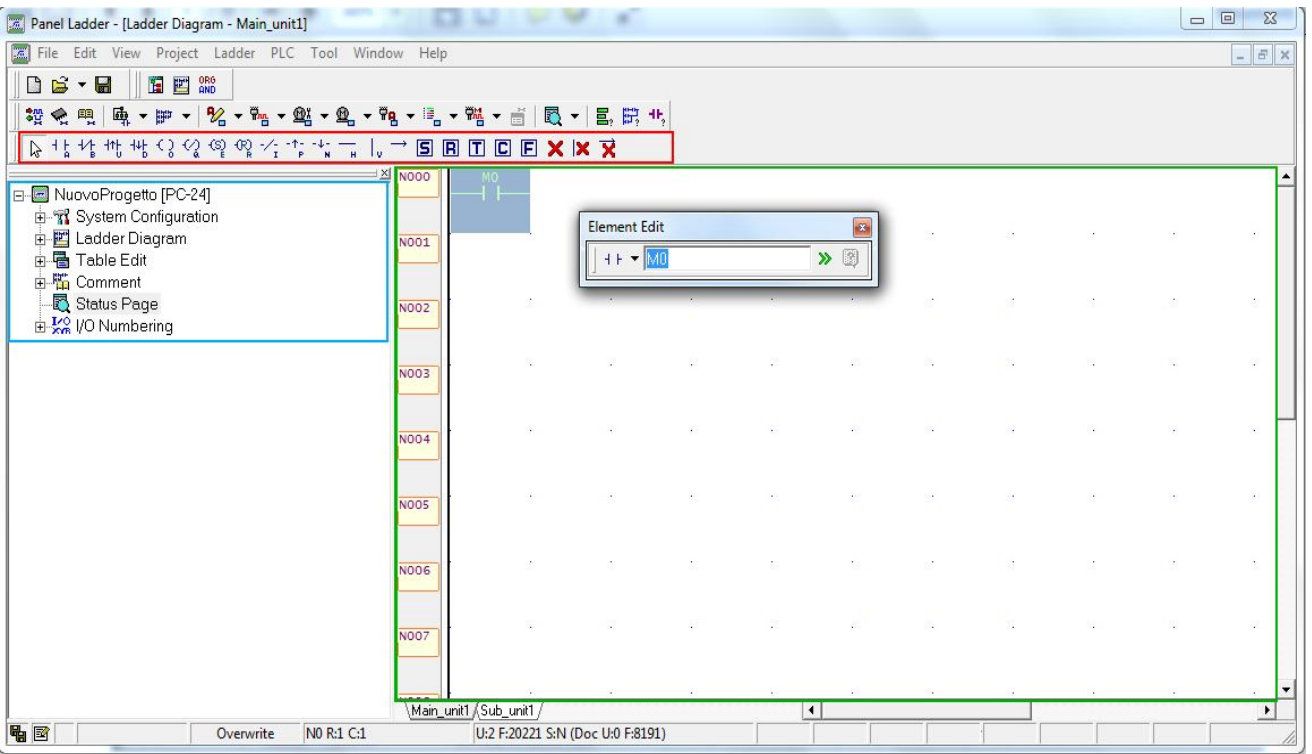

*Area Rossa:* contiene le funzioni che possiamo utilizzare

*Area Azzura:* Tree Manager per gestire tute le parti del progetto

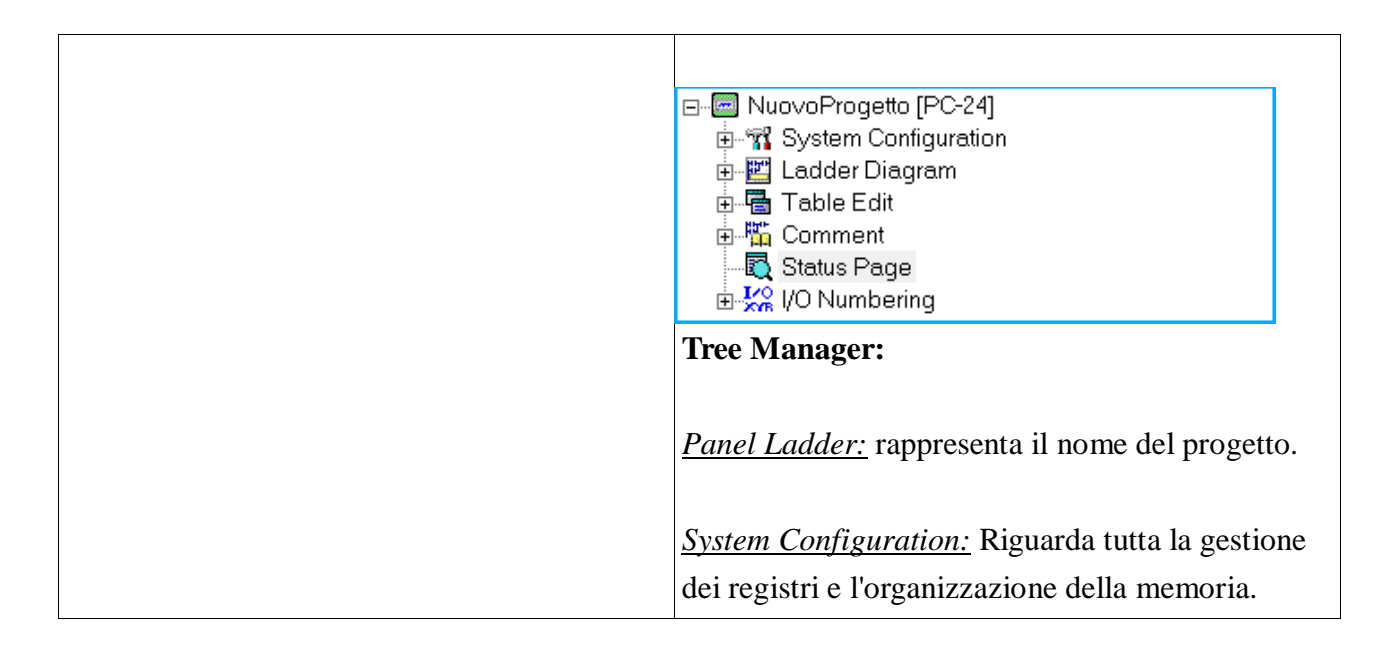

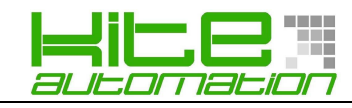

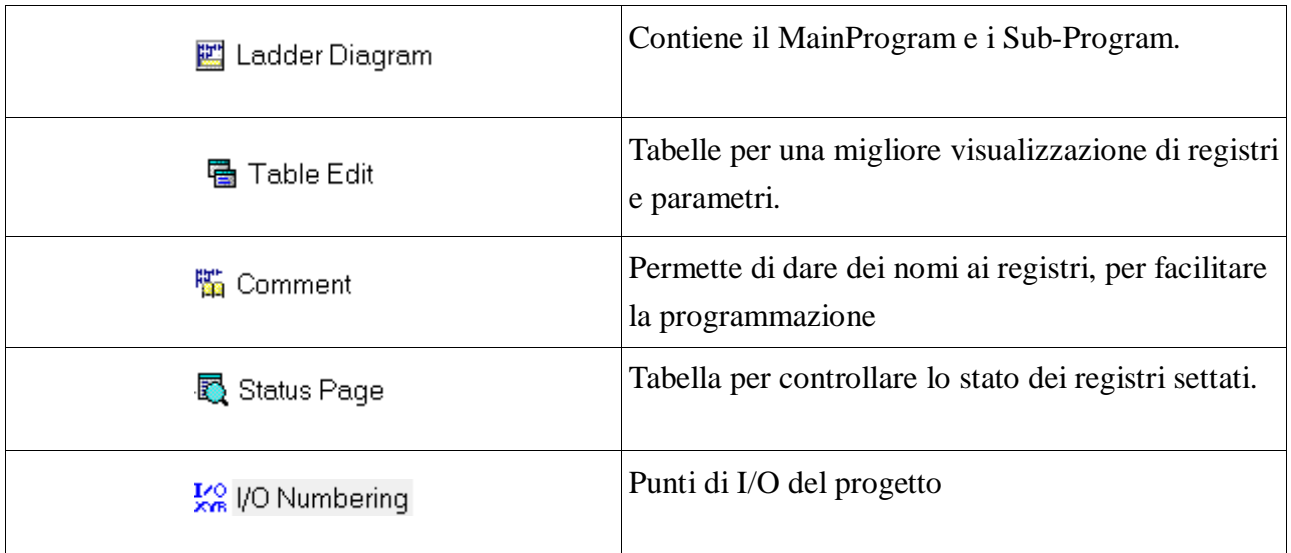

#### *Area Verde:* zona di lavoro dove verranno inserite le connessioni (ambiente Ladder)

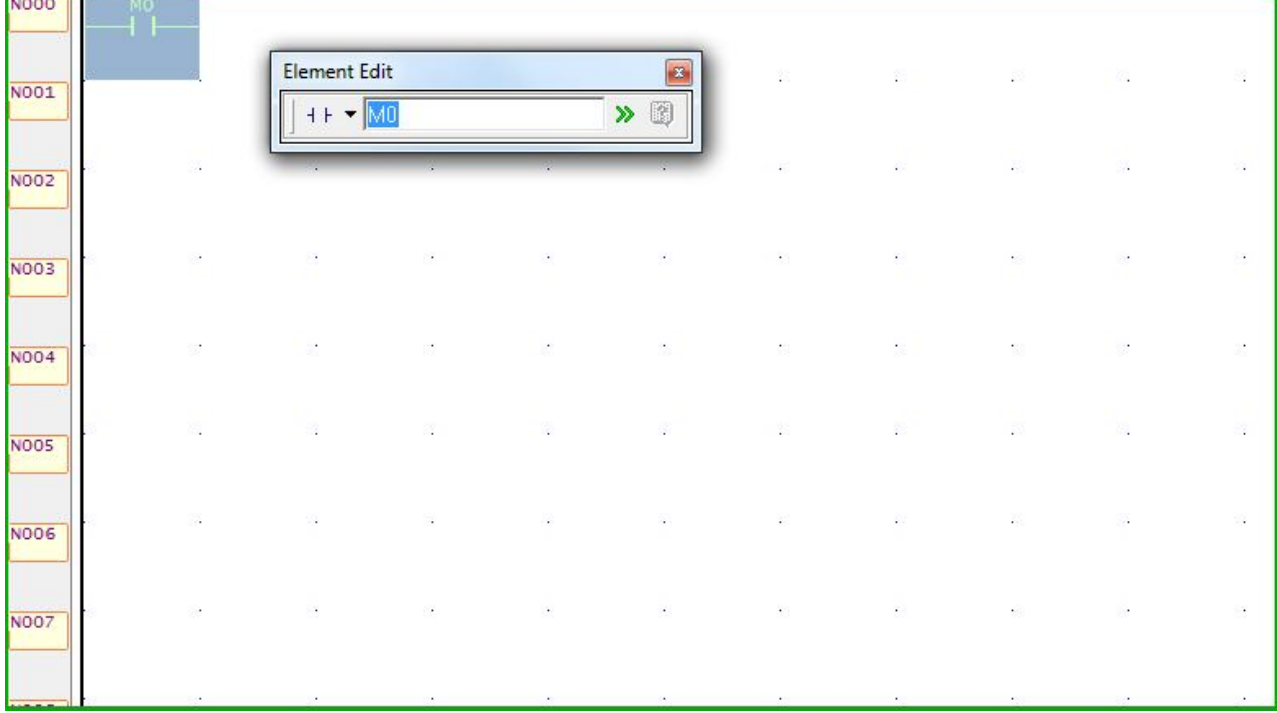

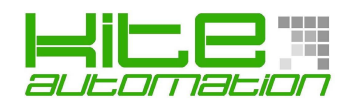

#### *CONFIGURAZIONE DEL PROGETTO:*

*I/O Configuration:* vengono qui configurate le funzioni speciali del PLC (contatori ad alta velocità, interruttori, filtri ecc.)

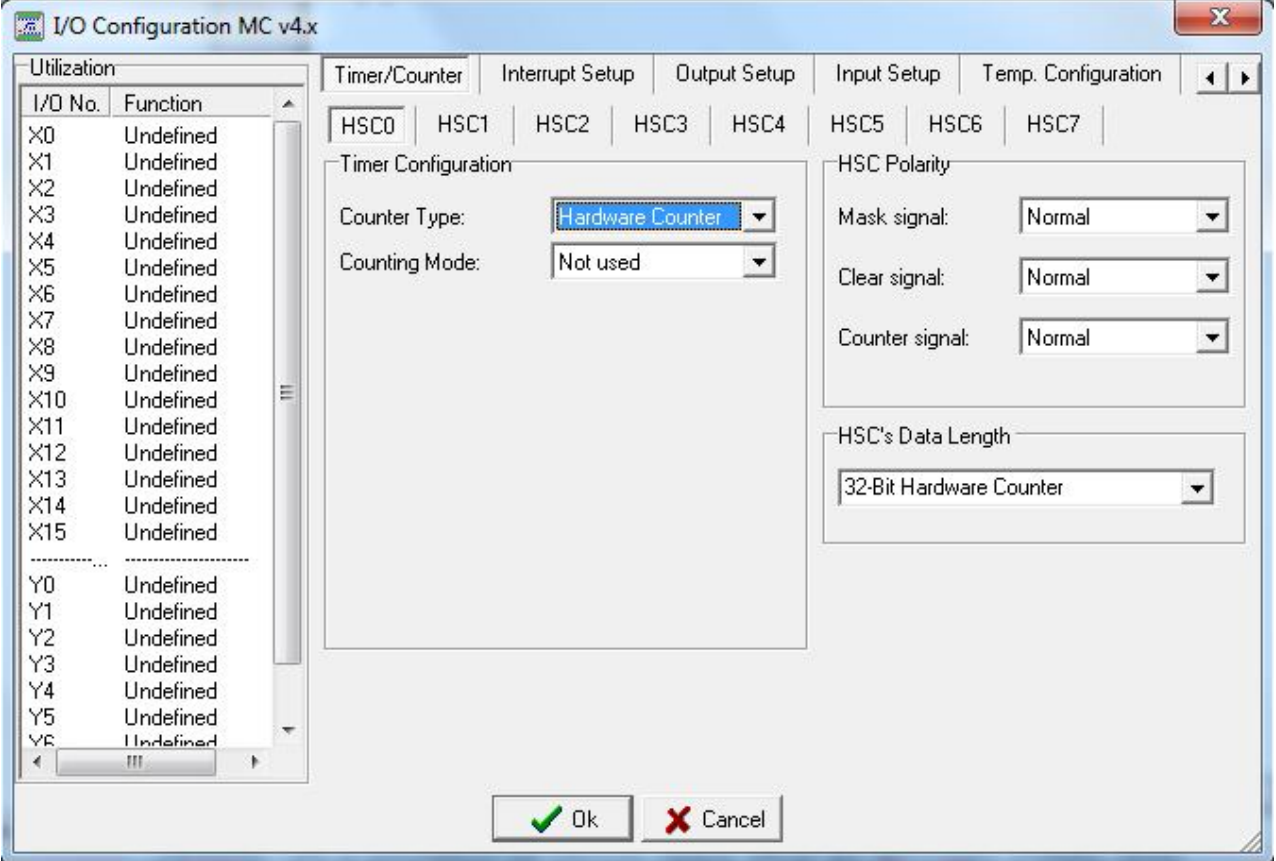

*Memory Allocation:* In questa sezione è configurabile la memoria che vogliamo allocare, possiamo modificarla a nostro piacimento.

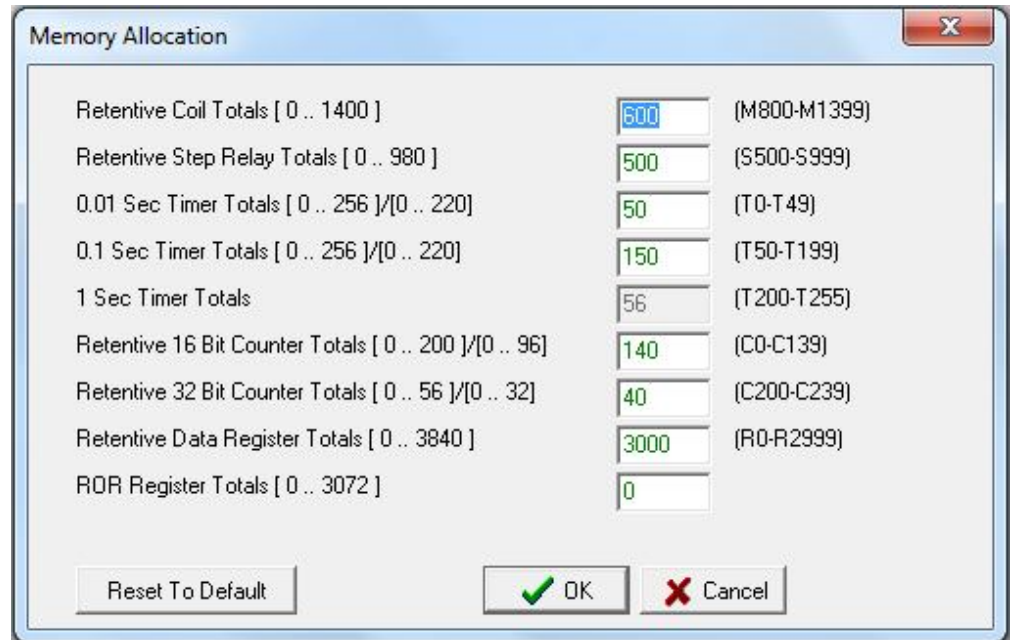

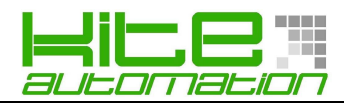

### *VARIABILI:*

*X0 – X255:* corrispondono all'entrate fisiche. Nel caso del Ptxxx-MJ00/MT00 gli ingressi disponibili sono 14: X0 – X13.

**Y0 – Y255**: corrispondono alle uscite fisiche. Nel caso del Ptxxx-MJ00/MT00 gli ingressi disponibili sono 10 : Y0 – Y9.

**M0 – M1911**: sono bits, possono essere settati come retentivi o non-retentivi.

**M1912 – M2001**: sono bit dedicati a funzioni speciali (consultare il manuale completo).

**T0 – T255**: rappresentano i temporizzatori, con differente tempo (consultare la tabella delle caratteristiche del PLC).

**C0 – C255:** rappresentano i contatori, retentivi o non-retentivi a 16 o 32 bits (consultare la tabelle delle caratteristiche del PLC).

**R0 – R3839**: sono variabili utilizzabili a piacimento 16 bits (Word), utilizzabili anche a 32 bits (Double-Word). Anche loro retentivi o non-retentivi.

**R3840 – R3903**: area dedicata alle entrate analogiche esterne.

**R3904 – R3967:** area dedicata alle salite analogiche esterne.

**R5000 – R8071:** zona di memoria riservata per la ROR (registro di sola lettura) o di libero utilizzo, dipende se viene configurata.

**D0 – D4095:** sono variabili di 16/32 bits sono tutte retentive.

**F0 – F8071**: libero utilizzo.

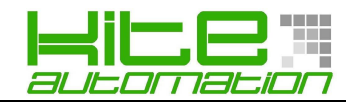

#### *ROR REGISTER:*

Registro di sola lettura o di libero utilizzo, dipende se viene configurata.

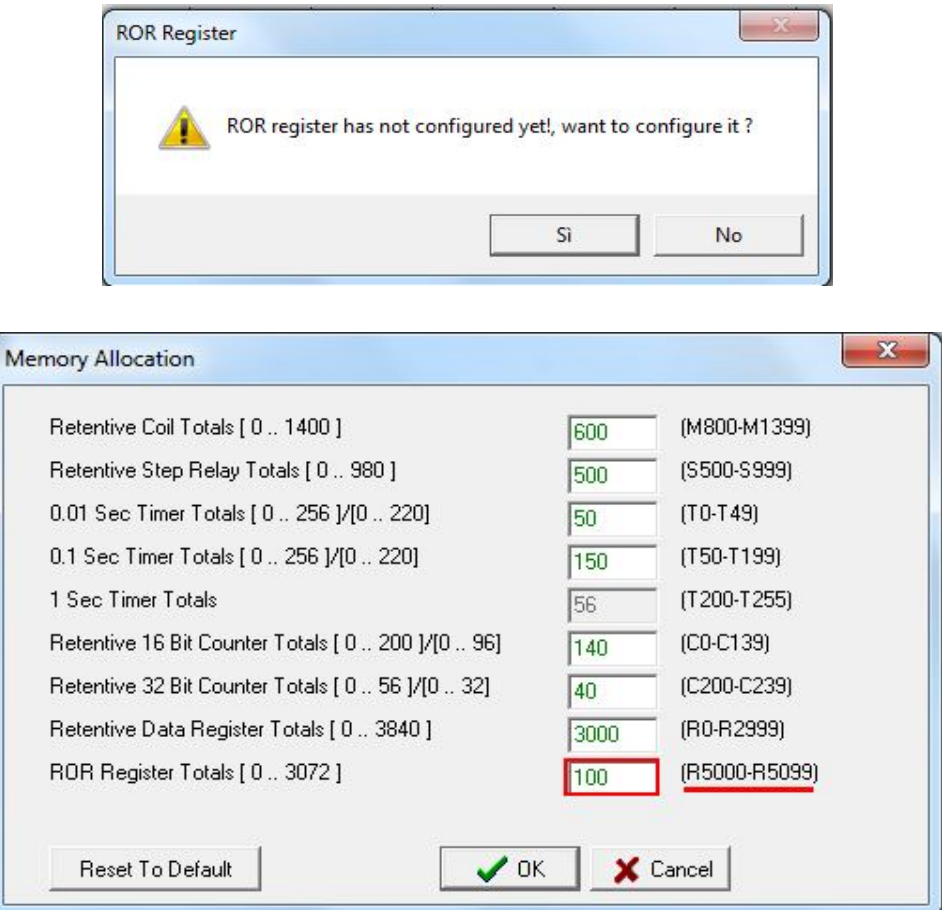

#### *LADDER DIAGRAM:*

*Main Program:* è la task principale di tutto il programma. Di default il Panel Ladder imposterà come programma Main "Main\_unit1.

*SubProgram:* sono le task secondarie del programma.

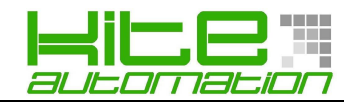

#### *FUNZIONI LADDER:*

- Cursore per muoversi nell'Editor.
- <sup>+  $\frac{1}{n}$ </sup> Contatto normalmente aperto.
- Contatto normalmente chiuso.
- Contatto normalmente aperto con attivazione sul fronte di salita.
- Contatto normalmente aperto con attivazione sul fronte di discesa.
- Bobina.
- $\frac{1}{2}$  Bobina invertita.
- $\frac{1}{\sqrt{2}}$  Attivazione permanente della bobina.
- $\mathbb{R}^{\infty}$  Disattivazione permanente della bobina.
- $\frac{1}{\sqrt{1}}$  Inverte il risultato della condizione di attivazione.
- $\begin{bmatrix} -\uparrow \\ \downarrow \end{bmatrix}$  Fronte di salita.
- $F^{\downarrow}$ N Fronte di discesa.
- Linea di connessione orizzontale.
- Linea di connessione verticale.
- $\rightarrow$  Linea di connessione orizzontale fino al ramo.
- Mette a 1 uno/tutti i bits di un registro.
- Mette a 0 uno/tutti i bits di un registro.
- **T** Temporizzatore

KITE automation srl - Via Morandi 10 - 20077 Melegnano (MI) - Tel/Fax +39 02/39.62.44.34 - support@kite-automation.it

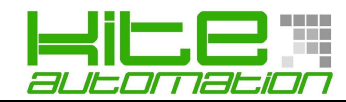

# Contatore

Funzioni Speciali : premendo su questa icona si apre la seguente tendina, che ci da la possibilità di selezionare la funzione di cui necessitiamo.

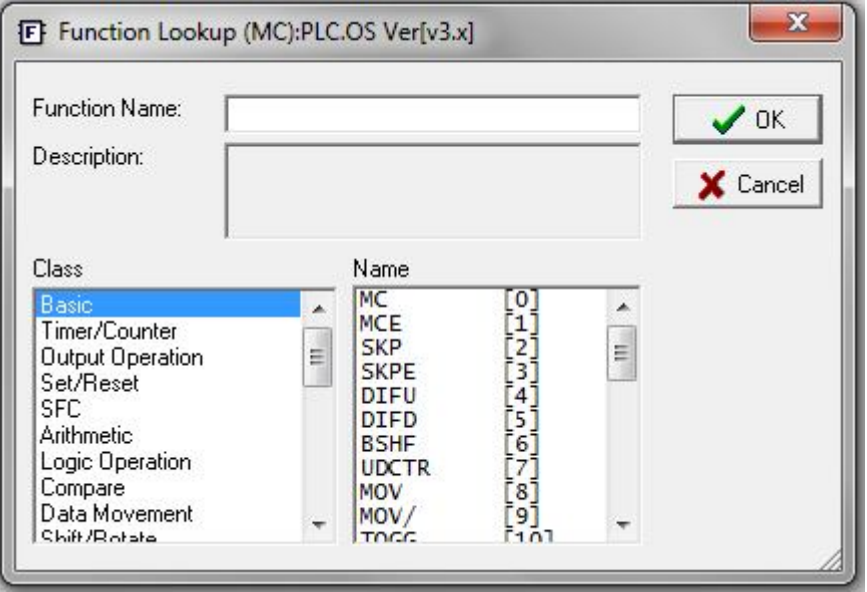

Elimina l'elemento selezionato.

Elimina una connessione verticale.

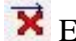

Elimina una connessione orizzontale.

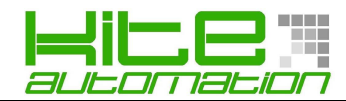

## *CONTROLLO SINTASSI:*

Terminato il nostro progetto dobbiamo verificare la correttezza della sintassi.

Nel Menù **"Tool"** il Panel Ladder offre la funzione **"Syntax Check"** che controlla appunto la correttezza del nostro programma.

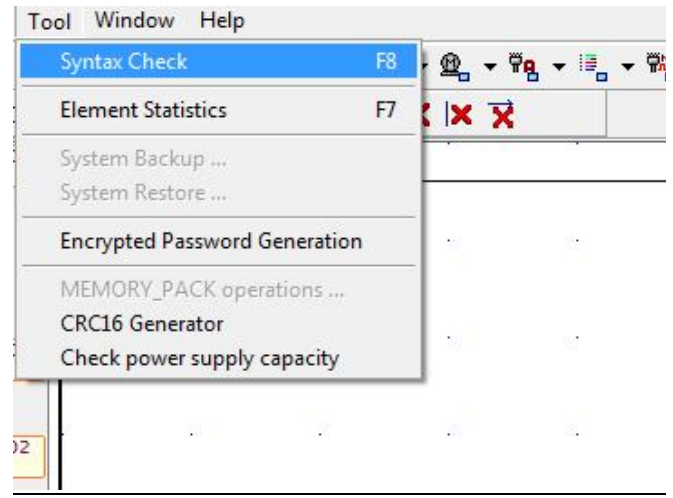

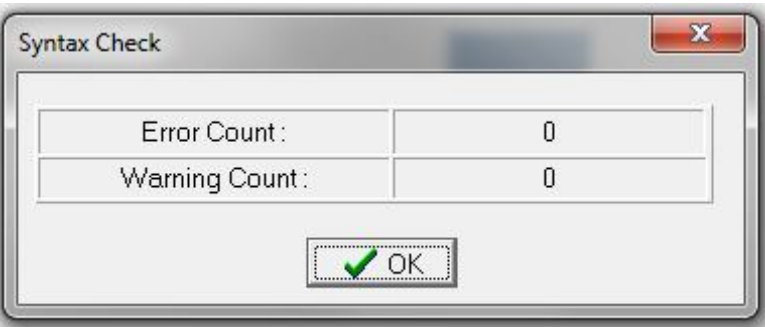

Nel caso dovesse essere presente un errore/warning il programma ci segnalerà il tipo di errore.

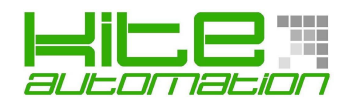

#### *ON LINE/OFF LINE PANEL LADDER PLC:*

Dopo aver controllato la correttezza del nostro programma è il momento di trasferire il progetto all'interno del PLC.

1. Dal Menù PLC selezioniamo On-Line

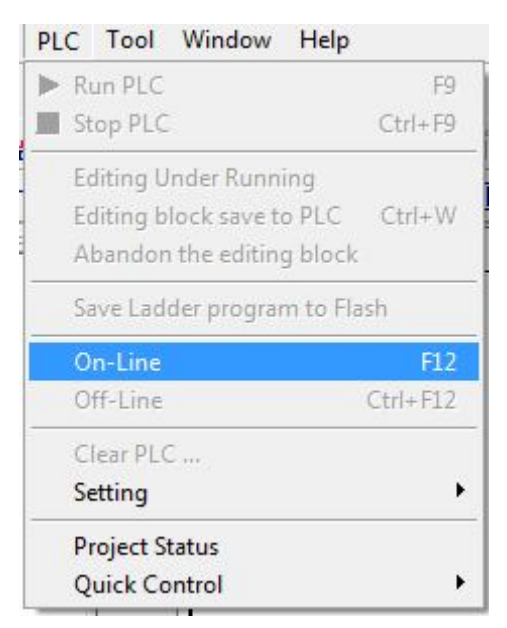

2. Selezioniamo nella seguente finestra la voce "**AutoCheck**" che ci permetterà di instaurare in automatico la connessione con il PLC (Il PC deve essere collegato al PLC tramite la Port0 [retro] o tramite una delle COM disponibili per il Download)

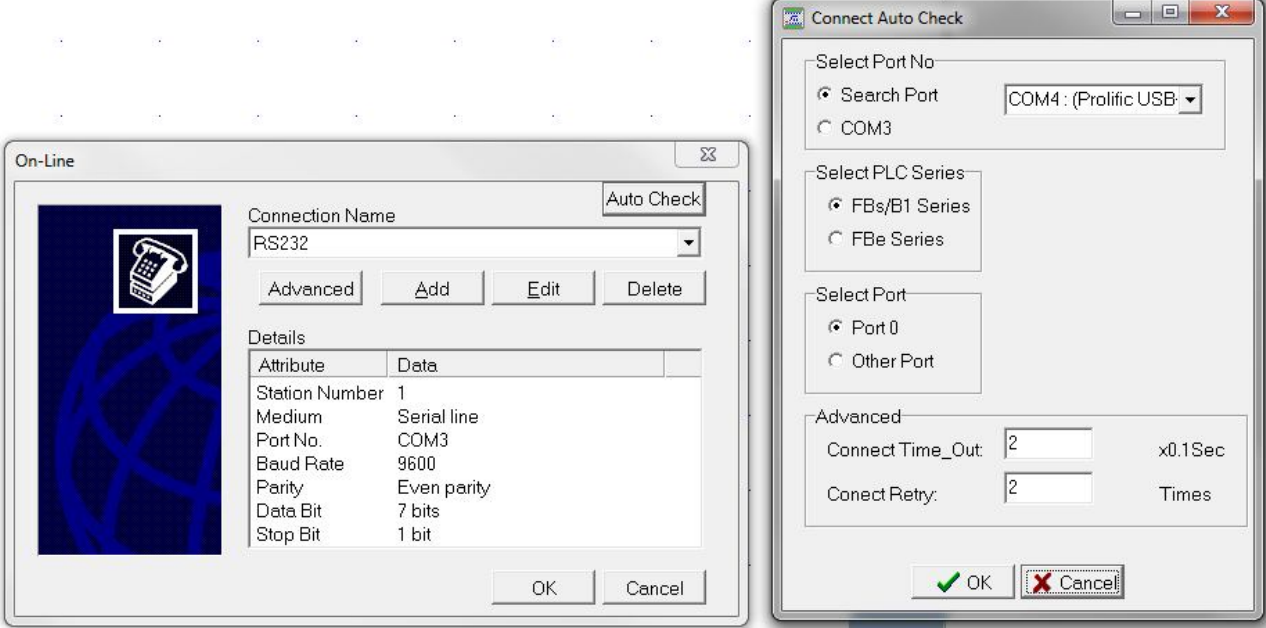

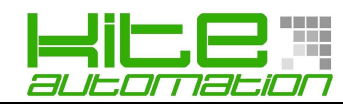

3. Se il PLC è stato trovato dal PC ci verrà chiesto di instaurare la connessione.

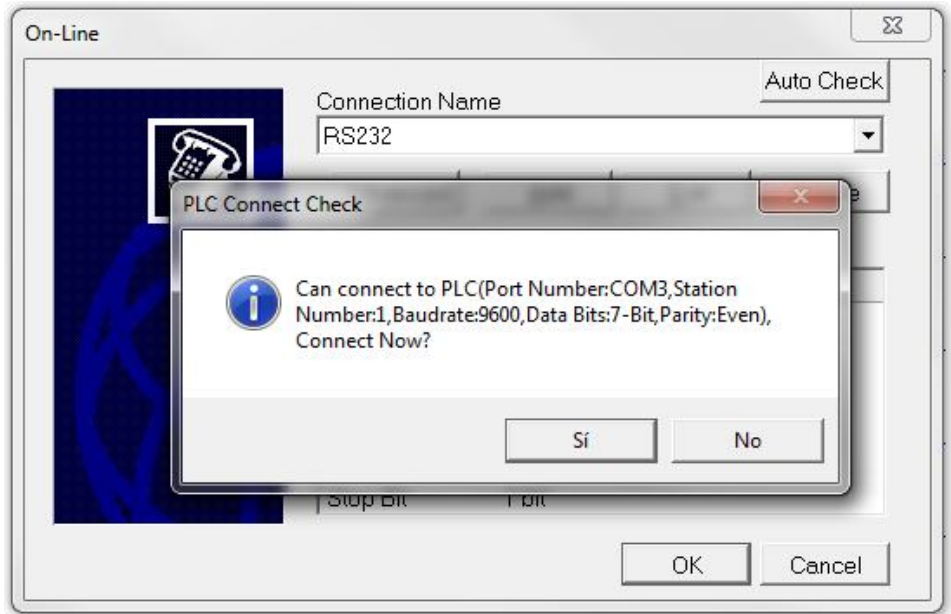

4. Se il PLC non contiene nessun progetto, verrà installato in automatico il nostro progetto. Se il PLC contiene un progetto comparirà la finestra seguente.

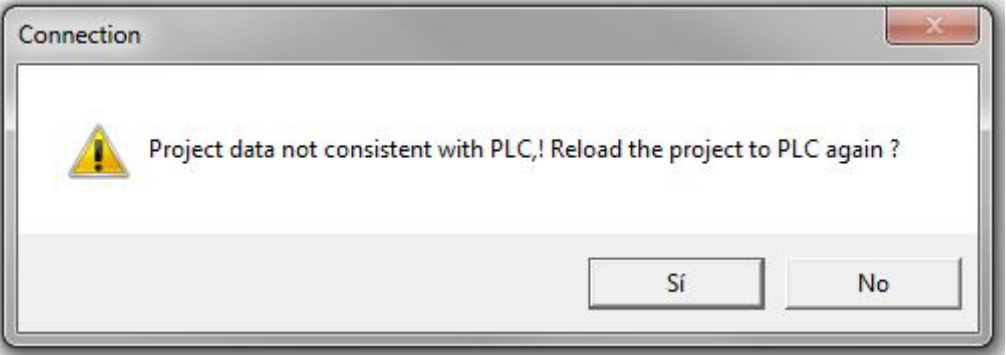

5. Orà il PC procederà con il vero e proprio Download del programma.

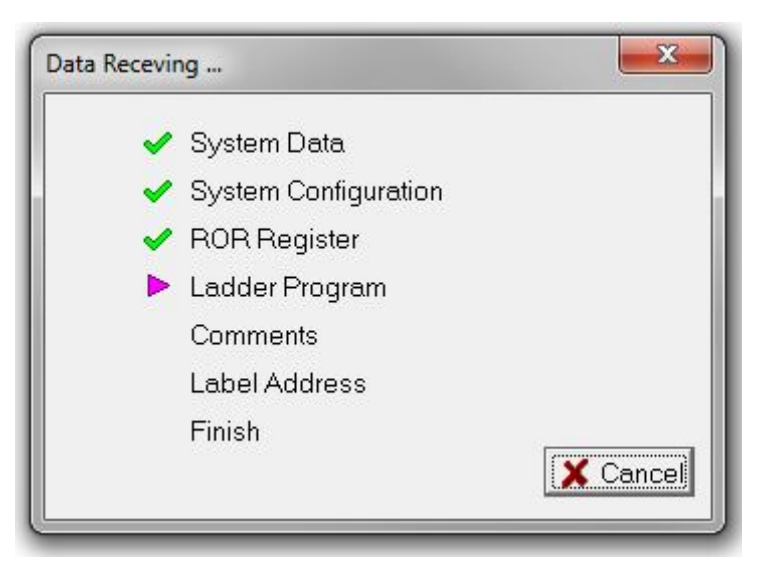

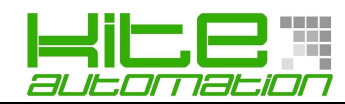

6. A trasferimento completato il Panel Ladder propone una finestra con lo stato del PLC.

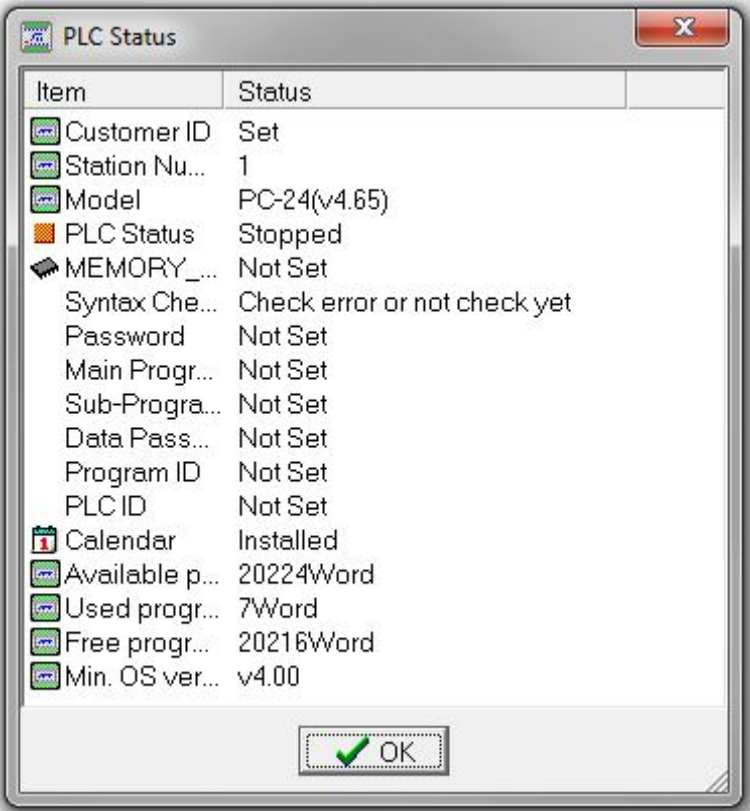

7. Sempre a PLC connesso avviamo ora la voce "Run PLC" dal menù PLC, per visualizzare in maniera real-time lo stato dei registri e dei bits del PLC.

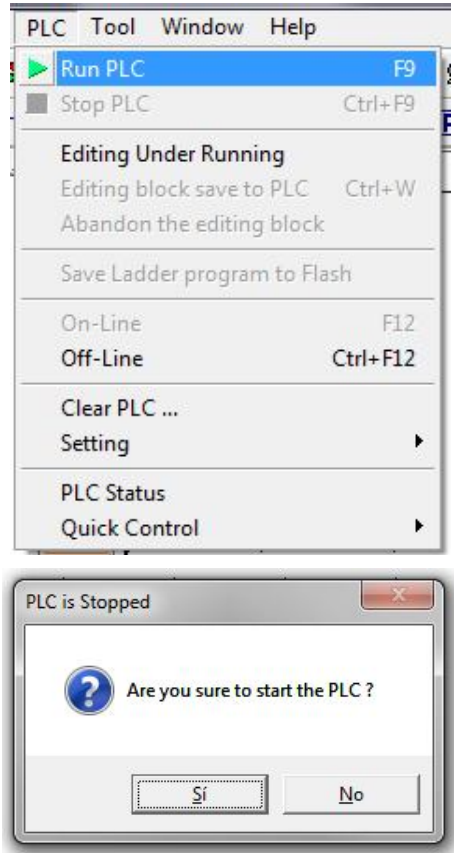

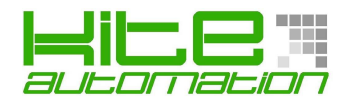

#### *FARE UN BACKUP DEL PROGETTO:*

Dal menù "**Tool**" selezionare la voce "**System Backup**", spuntando le voci a cui siamo interessati.

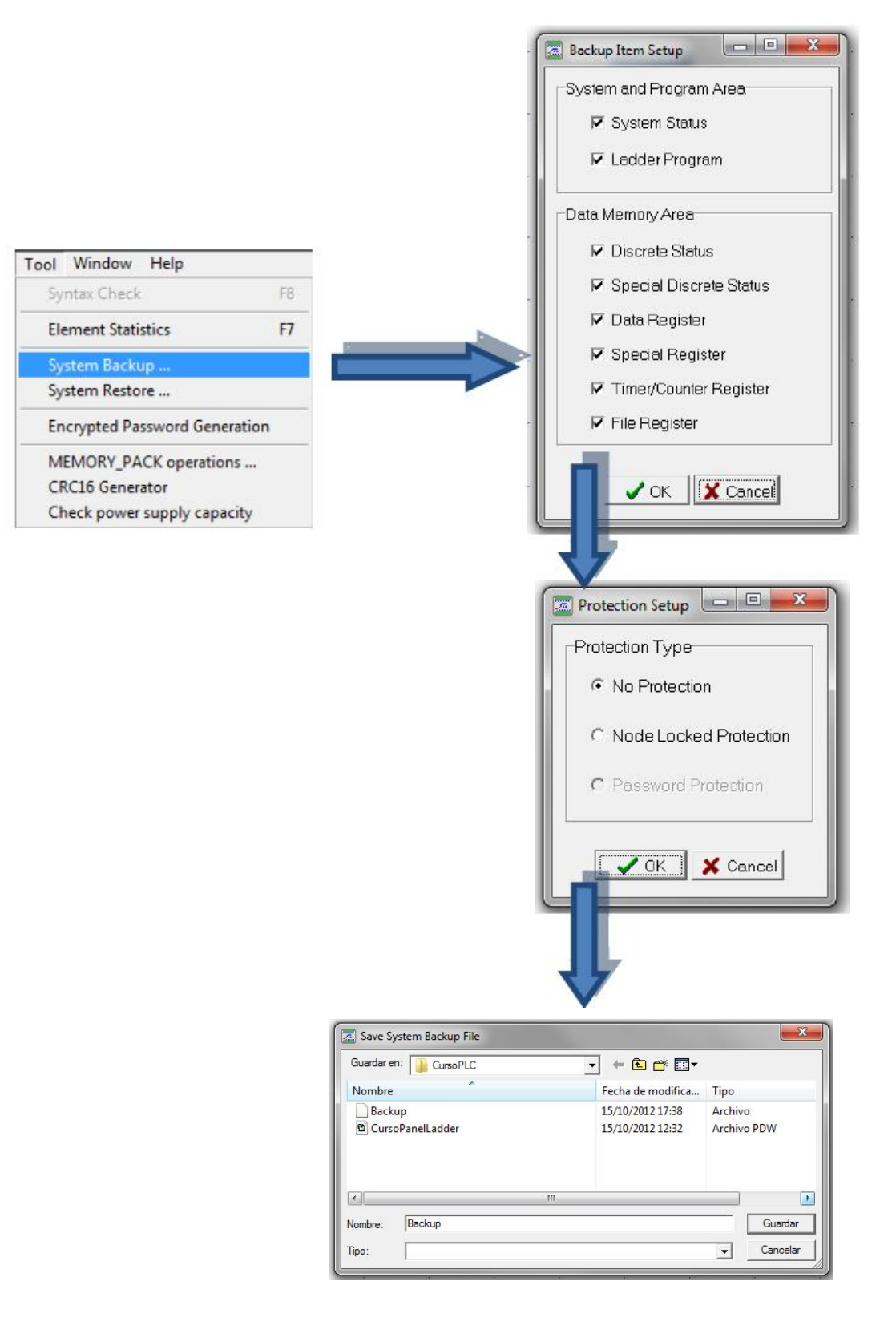

E' possibile in seguito aggiungere un commento al Backup.

KITE automation srl - Via Morandi 10 - 20077 Melegnano (MI) - Tel/Fax +39 02/39.62.44.34 - support@kite-automation.it

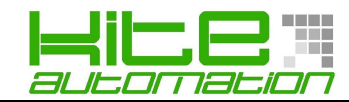

Infine il Panel Ladder preparerà il Backup.

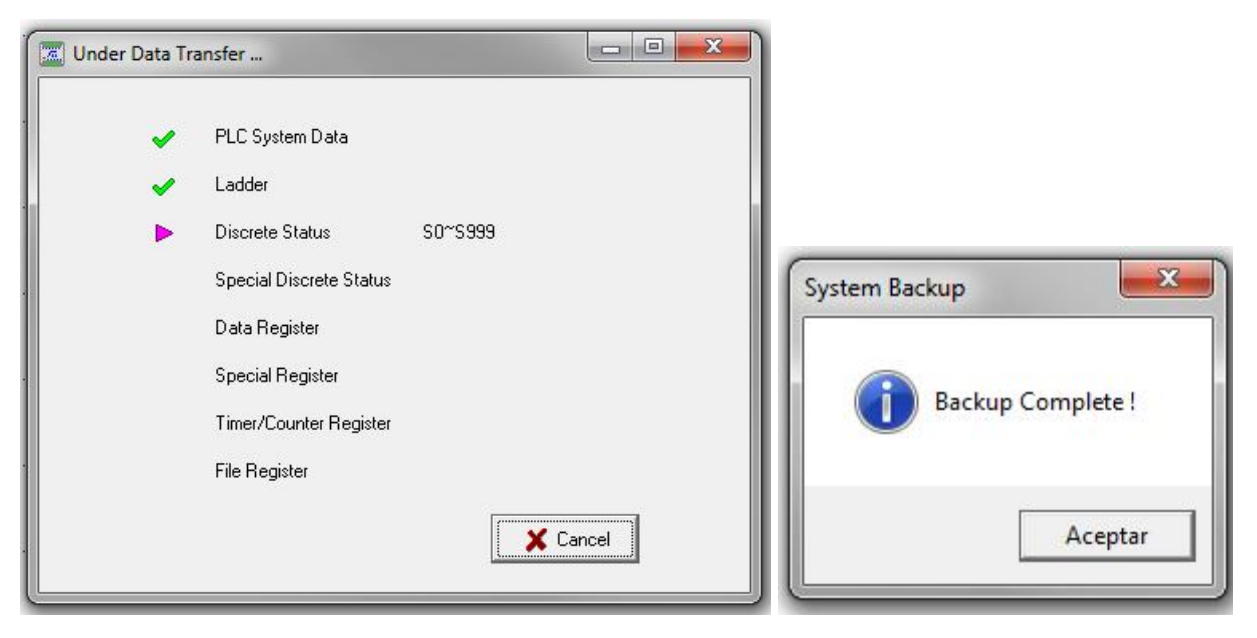

#### *RIPRISTINARE UN PROGETTO DA BACKUP:*

Dal menù "**Tool**" selezionare la voce "**System Restore**", chiederà di selezionare il file da ripristinare.

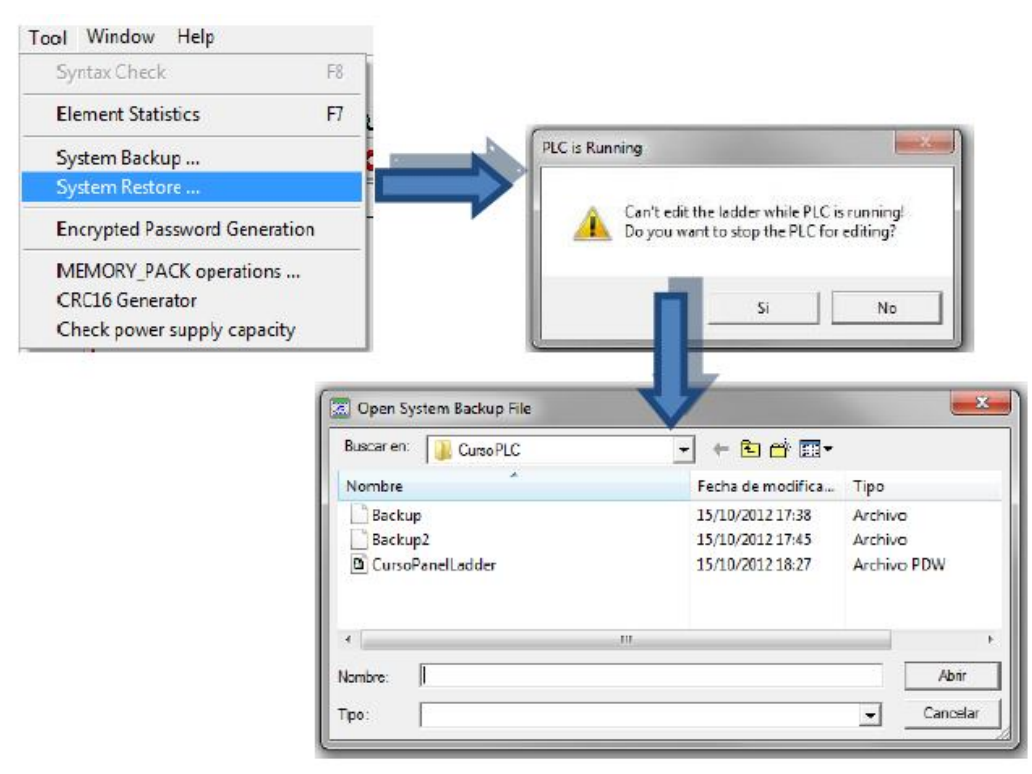

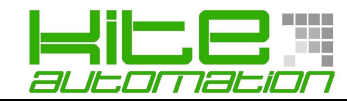

Caricato il progetto il Panel Ladder lo ripristinerà.

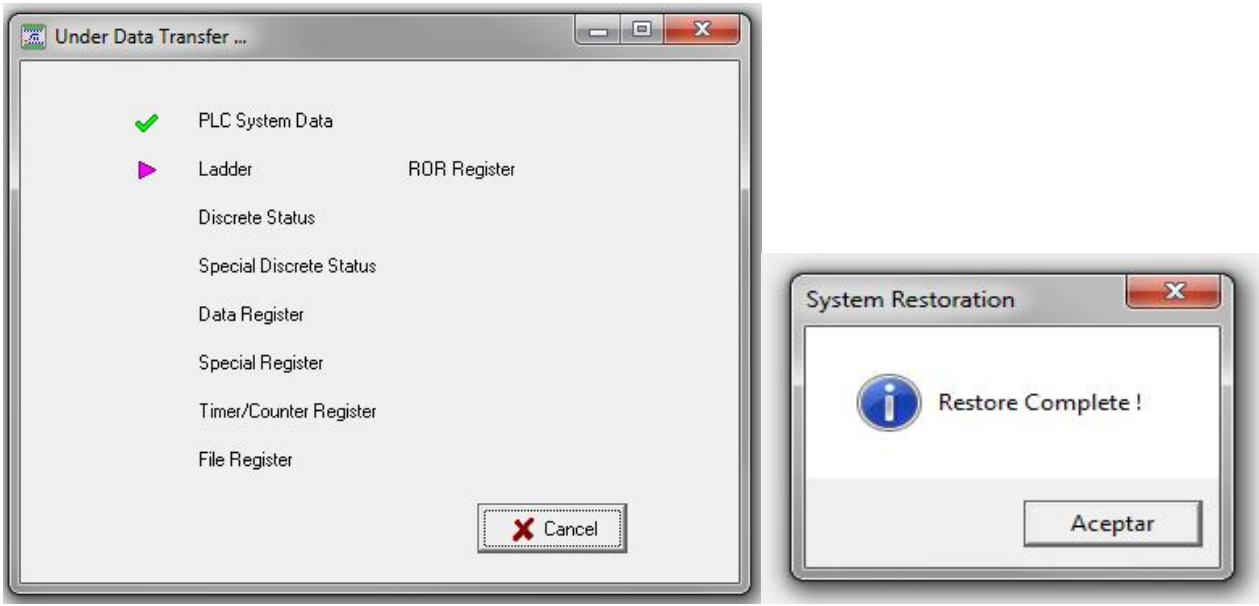

Infine ci chiederà se vogliamo mandare in Run il PLC.

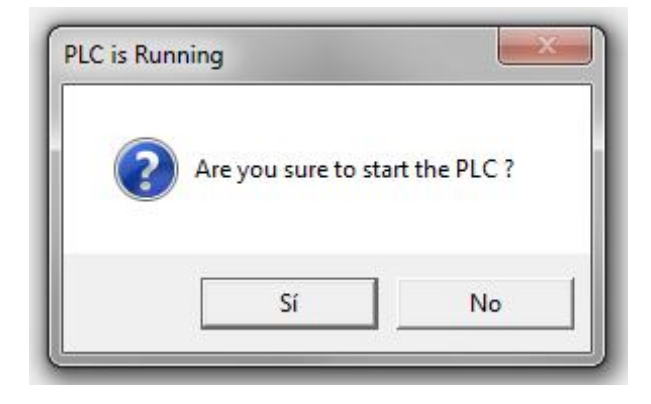